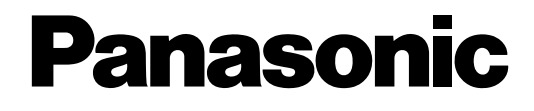

## **Network Camera**

**Manuale di istruzioni**

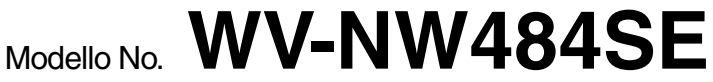

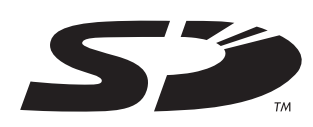

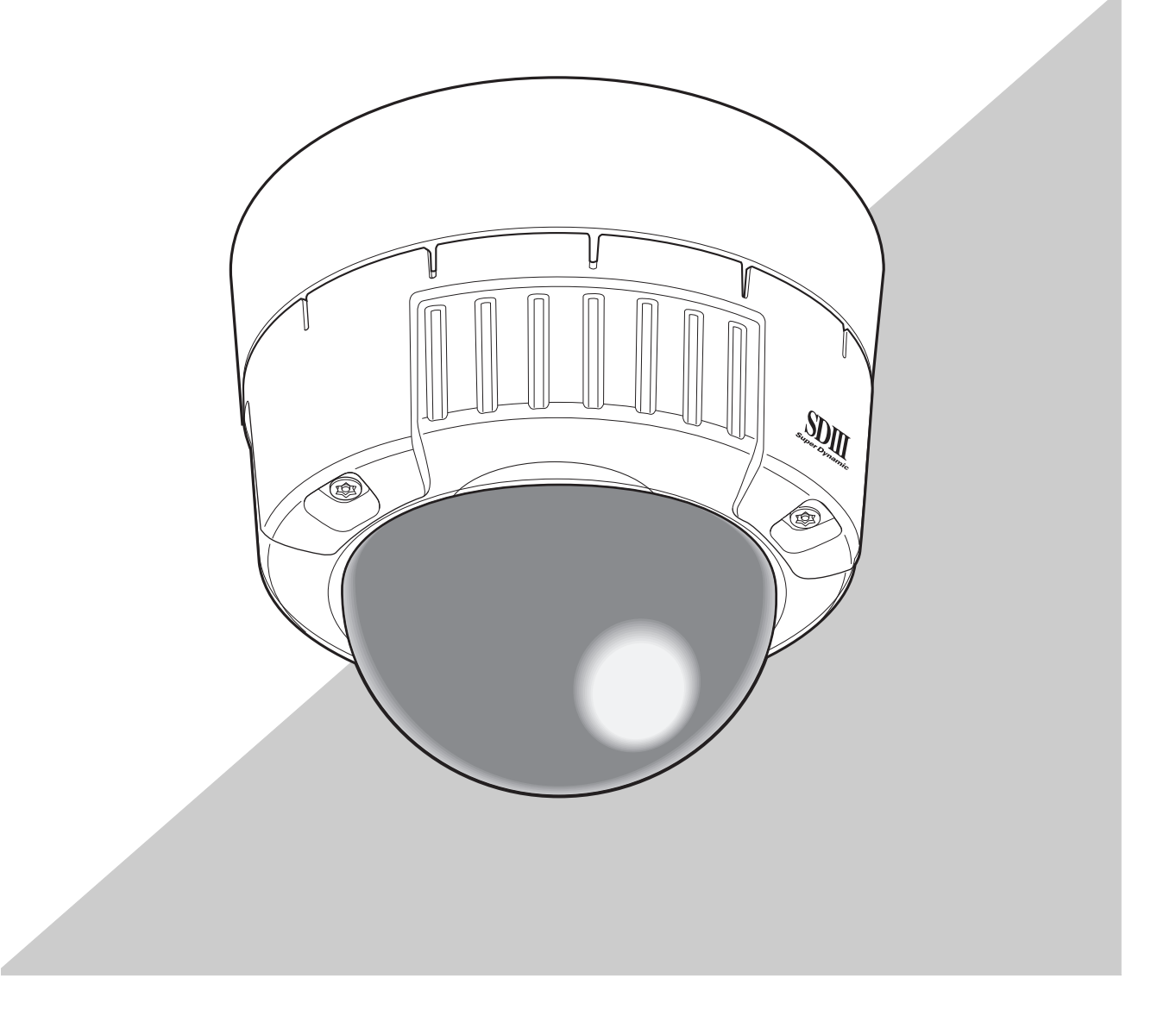

Prima di collegare o utilizzare il presente prodotto, leggere attentamente le istruzioni e conservare il manuale per riferimento futuro. Il numero del modello è abbreviato in alcune descrizioni contenute in questo manuale.

## <span id="page-1-0"></span>**Prefazione**

## <span id="page-1-1"></span>**Informazioni sulle presenti istruzioni di funzionamento**

Le istruzioni della telecamera si compongono di tre elementi: il presente manuale (PDF), il Setup Manual (Manuale di configurazione) (PDF) e le Istruzioni di funzionamento (PDF).

Il presente manuale spiega come utilizzare la telecamera con il computer (indicato di seguito con "PC") o tramite la rete e come configurare la telecamera sul PC.

Per maggiori dettagli su come installare la telecamera e su come collegarla ai dispositivi di rete fare riferimento alle "Istruzioni di funzionamento."

Per leggere il manuale in PDF, è necessario disporre di Adobe® Reader® l'applicazione di Adobe Systems Incorporated. Se il programma Adobe® Reader® non è installato sul PC, si consiglia di scaricare l'ultima versione aggiornata di Adobe® Reader ® dal sito web di Adobe e di installarla.

## <span id="page-1-2"></span>**Marchi di fabbrica e Marchi registrati**

- Microsoft, Windows, ActiveX e DirectX sono marchi registrati o marchi di fabbrica di Microsoft Corporation negli Stati Uniti e/o in altri paesi.
- Adobe e Reader sono marchi registrati o marchi di fabbrica di Adobe Systems Incorporated negli Stati Uniti e/o in altri paesi.
- Il logo SD è un marchio di fabbrica.
- I nomi di altre società e di altri prodotti indicati nelle presenti istruzioni di funzionamento sono marchi di fabbrica o marchi registrati dei rispettivi proprietari.

## <span id="page-2-0"></span>**Software visualizzatore**

• Le immagini non vengono visualizzate se il software visualizzatore "Network camera View3" non è installato sul PC. Il software può essere installato direttamente dalla telecamera o facendo doppio clic su "nwcv3setup.exe" sul CD-ROM in dotazione; quindi seguire le istruzioni sullo schermo.

### **Precauzione**

- L'impostazione predefinita di "Installazione automatica del software visualizzatore" è "ON". Seguire le istruzioni sul Setup Manual (manuale di configurazione) quando il messaggio è visualizzato nella barra di informazioni del browser.
- Quando la pagina "Live" viene visualizzata per la prima volta, compare l'installazione guidata del comando ActiveX necessario per visualizzare le immagini dalla telecamera. Seguire le istruzioni dell'installazione guidata.
- Se l'installazione guidata viene visualizzata nuovamente anche dopo aver completato l'installazione di ActiveX, riavviare il PC.

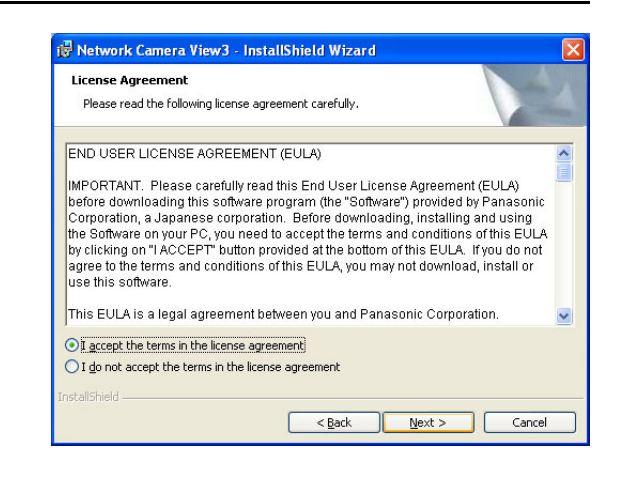

• Per ogni PC occorre disporre di una licenza d'uso per il software visualizzatore. Il numero di installazioni del software visualizzatore dalla telecamera può essere controllato nella scheda [Aggiornamento] della pagina "Manutenzione" (→ Setup Manual (Manuale di configurazione)). Contattare il proprio rivenditore per le licenze software.

## **Contenuti**

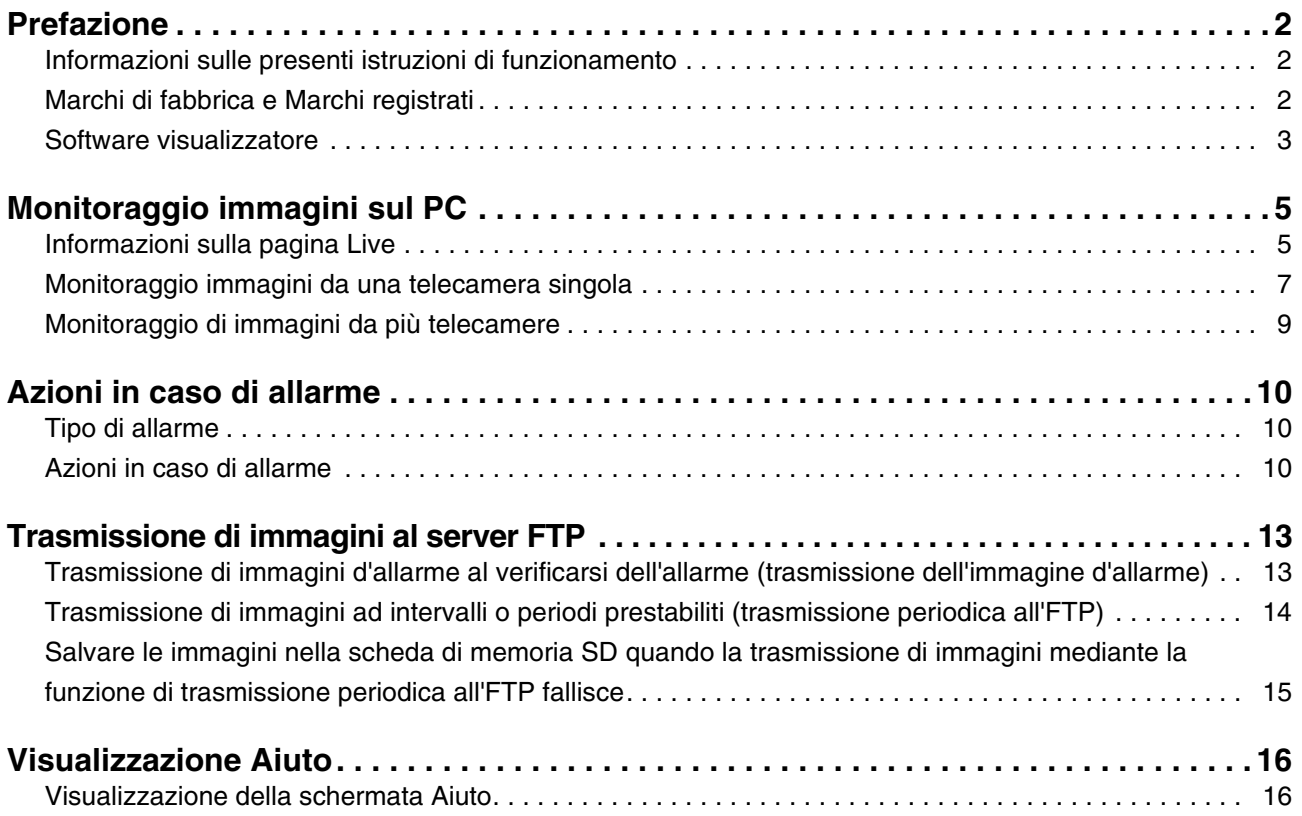

# <span id="page-4-0"></span>**Monitoraggio immagini sul PC**

Di seguito si descrivono le operazioni di monitoraggio delle immagini sul PC.

## <span id="page-4-1"></span>**Informazioni sulla pagina Live**

Di seguito vengono illustrate le funzioni dei pulsanti nella pagina "Live".

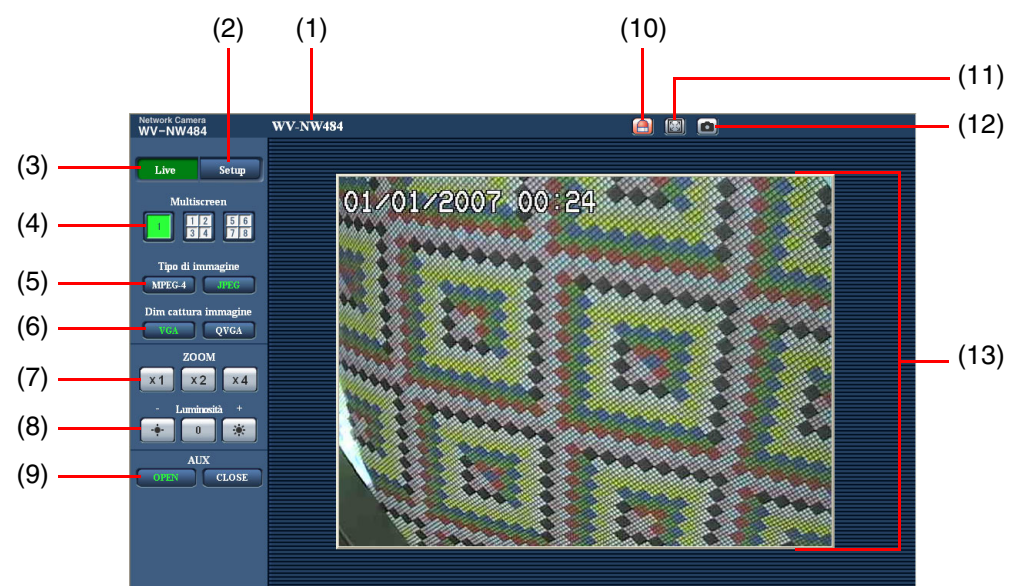

 $(1/2)$ 

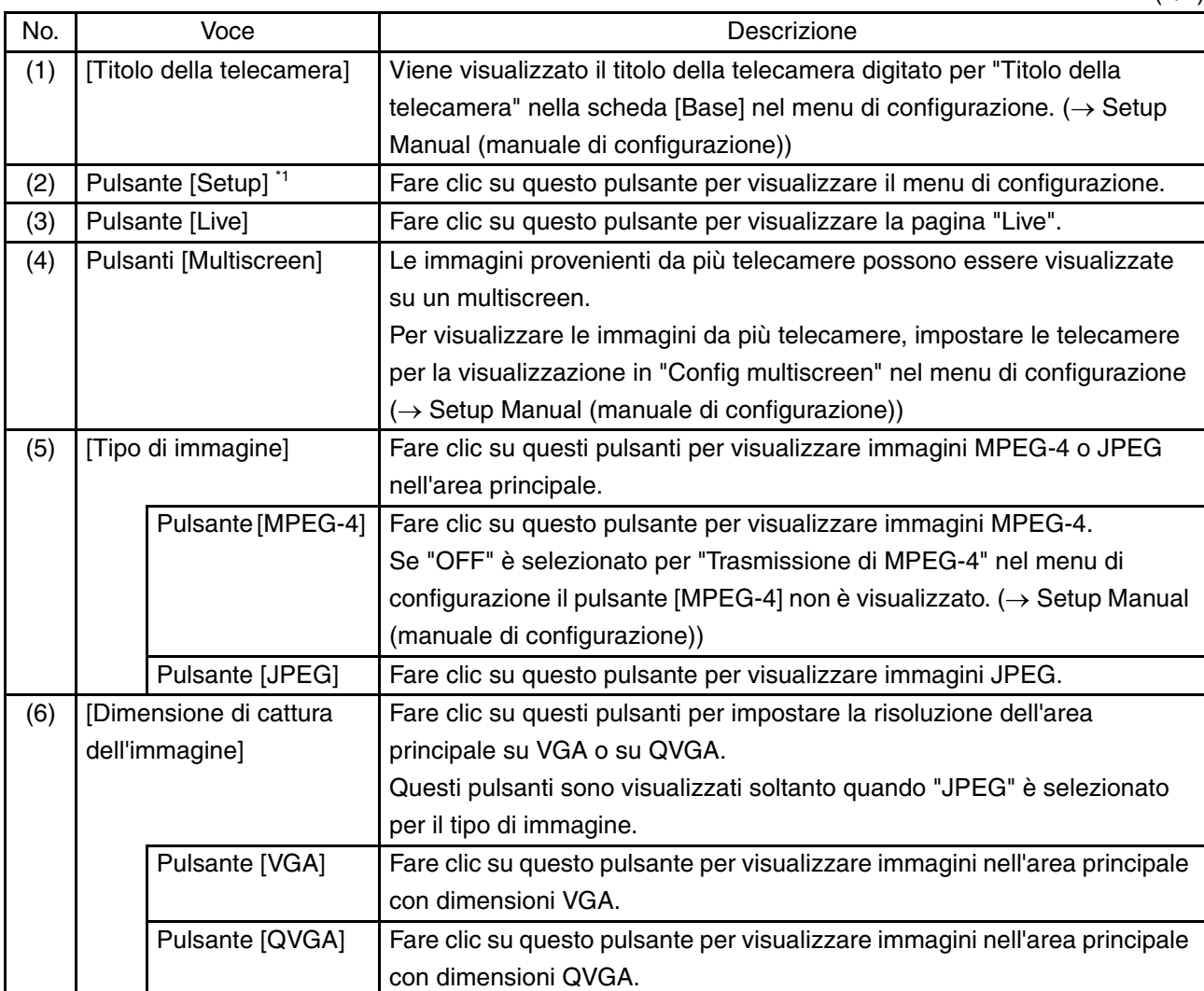

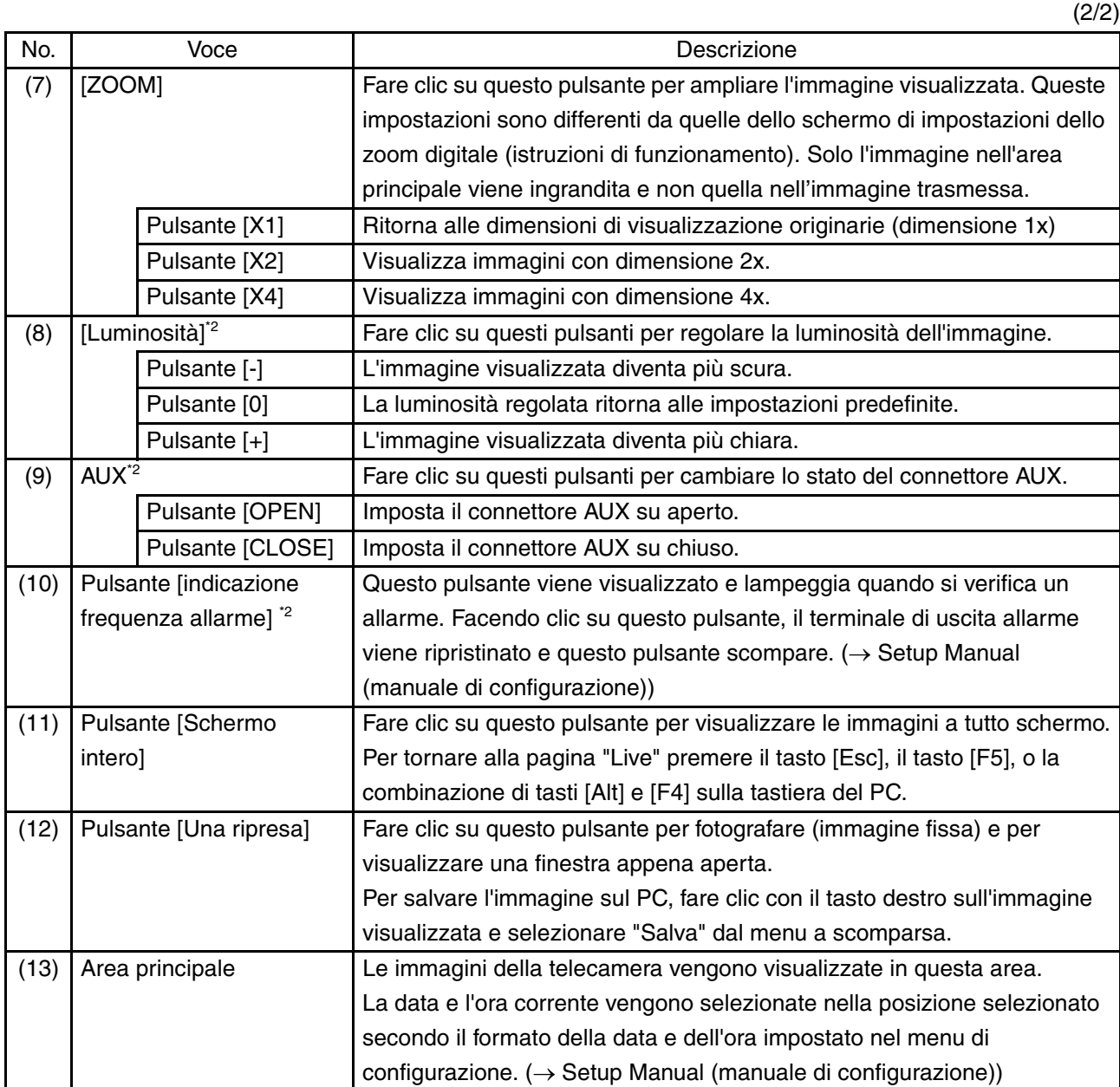

\*1 Funzione disponibile solo da utenti con livello di accesso "1. Amministratore".

\*2 Funzione disponibile solo per utenti con livello di accesso "1. Amministratore" o "2. Contr telecam" quando "ON" è selezionato per "Autenticazione dell'utente" o per "Autenticazione dell'ospite." Per maggiori informazioni sul livello di accesso, fare riferimento al Setup Manual (manuale di configurazione).

*Nota*.........................................................................................................................................................................

• Quando la telecamera viene utilizzata da un utente che dispone di livello d'accesso inferiore, le immagini visualizzate sullo schermo potrebbero essere temporaneamente differenti. Questa caratteristica non influenza il funzionamento della telecamera. ..............................................................................................................................................................................

### <span id="page-6-0"></span>**Monitoraggio immagini da una telecamera singola**

**• Schermo browser web**

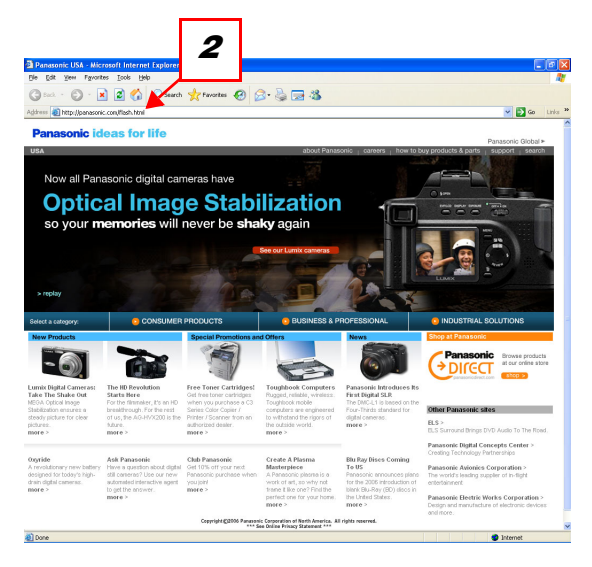

#### **• "Pagina Live"**

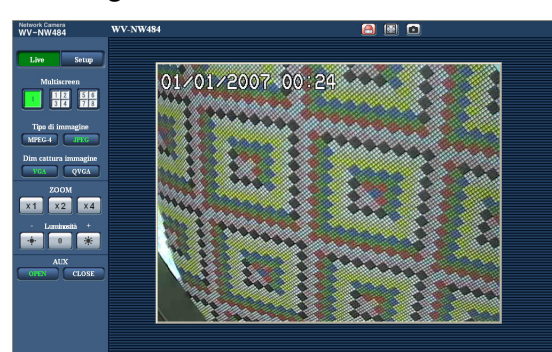

- **1** Lanciare il browser web sul PC.
- **2** Digitare l'indirizzo IP indicato utilizzando il software di configurazione IP Panasonic (→ Istruzioni di funzionamento) nella casella [Indirizzo] del browser. (Esempio: http://192.168.0.10)

*Nota*.......................................................................................

- Se il numero della porta HTTP "80" è stato modificato, digitare "http://indirizzo IP della telecamera:numero porta".
- Se la funzione DDNS è stata impostata su "ON", digitare "http://nome dell'ospite registrato sul server DDNS.nmdns.net/".
- Se la telecamera deve essere utilizzata in una rete locale, configurare il browser web per bypassare il server proxy per l'indirizzo locale.

............................................................................................

**3** Premere il tasto [Enter].

Se Autenticazione dell'utente si trova su "ON" allora appare la schermata per immettere il Nome dell'utente e la Password.

Digitare il Nome dell'utente e la Password registrate. (→ Setup Manual (manuale di configurazione))

#### **Precauzione**

- Il nome dell'utente predefinito è "admin" e la password predefinita è "12345". Per migliorare la protezione modificare la password e il nome dell'utente "admin".
- Quando si visualizzano immagini MPEG-4 multiple sul PC, a volte la visualizzazione delle immagini non avviene e questo problema è legato alle prestazioni del PC.

Per maggiori dettagli sull'ambiente PC richiesto, fare riferimento alle Istruzioni di funzionamento.

**4** Visualizzazione di immagini dalla telecamera.

#### *Nota*.........................................................................................................................................................................

• Se "Porta unicast (AUTO)" o "Porta unicast (MANUALE)" è selezionato per Tipo di trasmissione", l'accesso alla telecamera è consentito a un numero massimo di 8 utenti. In funzione dei valori di configurazione per "Bit rate totale" e "Massimo bit rate (per 1 cliente)", il numero massimo di accesso consentito agli utenti potrebbe essere limitato a 8 o meno utenti. (→ Setup Manual (manuale di configurazione)) Quando il numero di utenti supera il numero massimo di accessi consentito, viene visualizzato il

messaggio del limite di accesso.

• Se "ON" è selezionato per "Trasmissione di MPEG-4" viene visualizzata una immagine MPEG4. Se invece è selezionato "OFF" viene visualizzata una immagine JPEG-4. Un'immagine JPEG può essere visualizzata anche quando "ON" è selezionato per "Trasmissione di MPEG-4." In questo caso, l'intervallo di rinfresco è limitato.

L'intervallo di rinfresco potrebbe essere più lungo a seconda dell'ambiente di rete, delle prestazioni di PC, del soggetto fotografico e del traffico di accesso. (→ Setup Manual (manuale di configurazione))

Intervallo di rinfresco

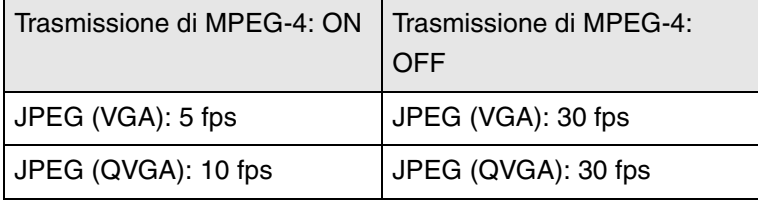

..............................................................................................................................................................................

## <span id="page-8-0"></span>**Monitoraggio di immagini da più telecamere**

Le immagini provenienti da più telecamere possono essere visualizzate su un multiscreen. 4 telecamere possono essere registrata come un gruppo e le immagini per la telecamera fino a un massimo di 8 telecamere (2 gruppi) possono essere visualizzate contemporaneamente su multiscreen. Per maggiori informazioni sulla registrazione delle telecamere fare riferimento al Setup Manual (manuale di configurazione).

#### **Precauzione**

- Le immagini JPEG possono essere visualizzate su un multiscreen.
- Quando si desidera visualizzare le immagini e l'alimentazione è spenta o il cavo LAN è scollegato, non è disponibile la visualizzazione delle immagini su multiscreen dalla pagina "Live".
- Finestra multiscreen

per visualizzare le immagini su uno schermo singolo, fare clic sul pulsante [Live].

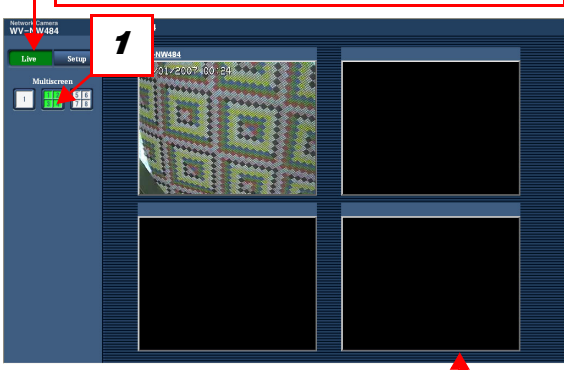

Fare clic sul titolo della telecamera. Le immagini in diretta dalla telecamera corrispondenti alla telecamera cliccata verranno visualizzata nella pagina "Live" della finestra appena aperta.

**1** Fare clic sul pulsante [Multiscreen]. Le immagini provenienti dalle telecamere registrate possono essere visualizzate su uno schermo suddiviso in quattro.

# <span id="page-9-0"></span>**Azioni in caso di allarme**

Quando si verifica un "Allarme del terminale", "Allarme del VMD", "Allarme di rilevazione cambiamento scena" o "Allarme di comando" l'azione allarme è eseguita secondo la configurazione per l'allarme specifico. Per maggiori dettagli sull'impostazione degli allarmi fare riferimento al Setup Manual (manuale di configurazione).

## <span id="page-9-1"></span>**Tipo di allarme**

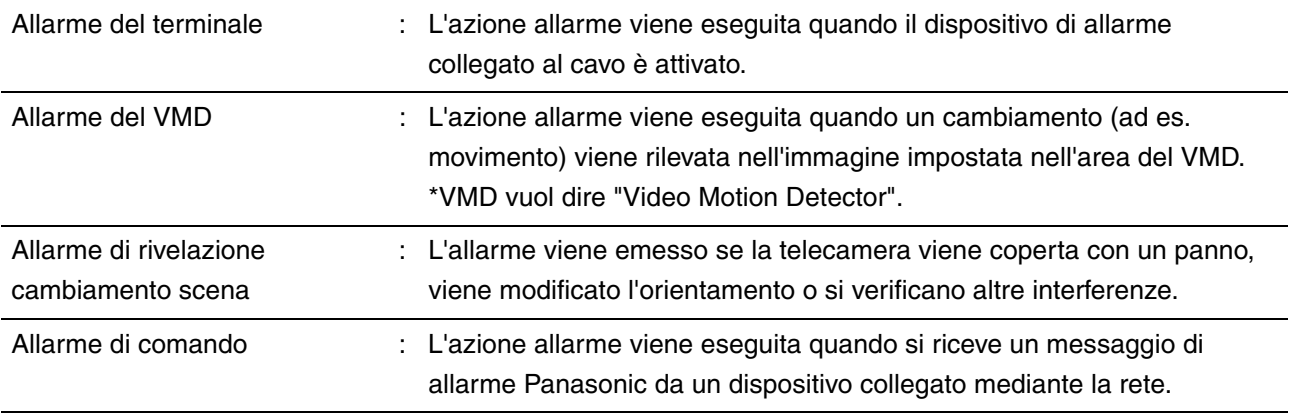

### <span id="page-9-2"></span>**Azioni in caso di allarme**

**• Visualizzazione del pulsante [Indicazione occorrenza allarme] nella pagina "Live" (**→ **Setup Manual (manuale di configurazione))**

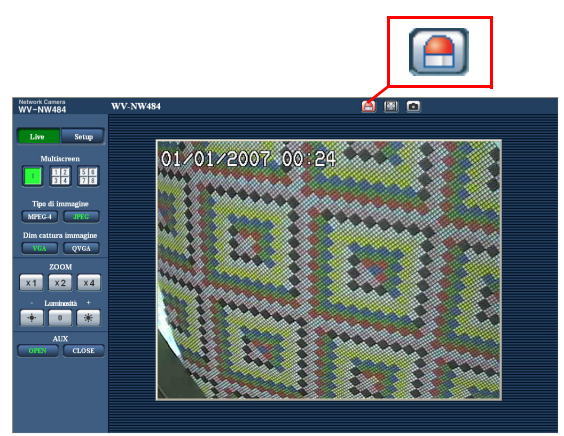

Il pulsante [Indicazione occorrenza allarme] viene visualizzato e lampeggia nella pagina "Live" quando si verifica un allarme.

### **Precauzione**

• Se "Polling(30 sec)" è selezionato per "Modalità di aggiornamento dello stato dell'allarme", il pulsante di indicazione dell'occorrenza viene aggiornato ad intervalli di 30 secondi Per questo motivo, occorrono al massimo 30 secondi per la visualizzazione del pulsante di indicazione occorrenza allarme nella pagina "Live" quando si verifica un allarme. (→ Setup Manual (manuale di configurazione))

**• Notifica di allarme al dispositivo collegato al terminale di uscita allarme (**→ **Setup Manual (Manuale di configurazione))**

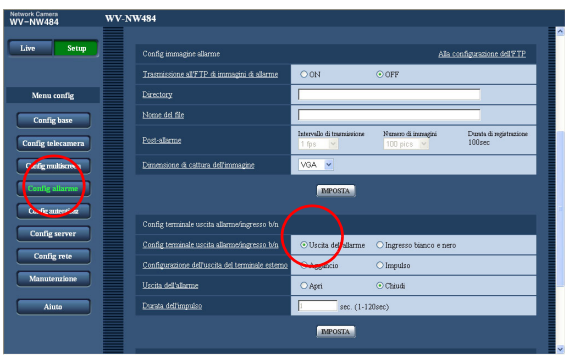

Quando si verifica un allarme è possibile emettere segnali dal terminale di uscita allarme ed attivare il suono del cicalino.

Le impostazioni per la generazione dell'allarme possono essere configurate nella scheda [Allarme] della pagina "Configurazione dell'allarme".

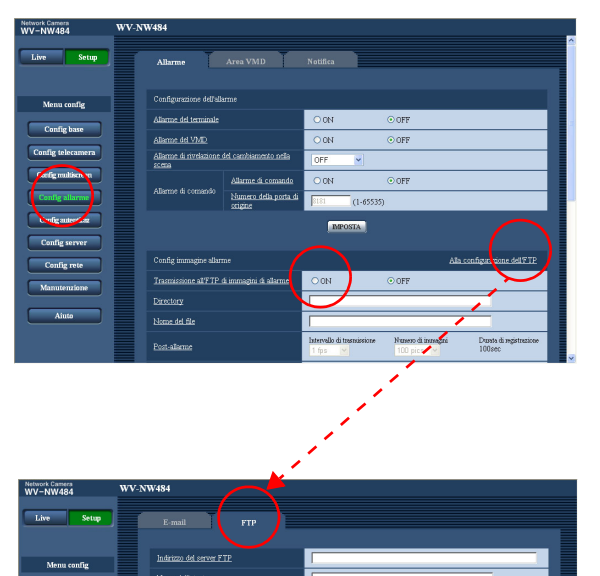

Porta di ci

**• Trasmissione automatica di un'immagine al server (**→ **Setup Manual (Manuale di configurazione))**

Un'immagine di allarme può essere trasmessa ad un server FTP prestabilito quando si verifica un allarme. Le impostazioni richieste per trasmettere un'immagine di allarme ad un server FTP possono essere configurate nella scheda [Allarme] della pagina "Configurazione dell'allarme" o nella scheda [FTP] della pagina "Config server".

#### **Precauzione**

• Selezionare "Errore dell'FTP" per "Attivazione del salvataggio" nella scheda [Scheda memoria SD] della pagina "Config base" quando si utilizza la scheda memoria SD. Quando "Ingresso dell'allarme" è selezionato per "Attivazione del salvataggio", l'immagine di allarme non viene trasmessa al server FTP quando si verifica un allarme.

### **• Notifica di un allarme per e-mail (**→ **Setup Manual (manuale di configurazione))**

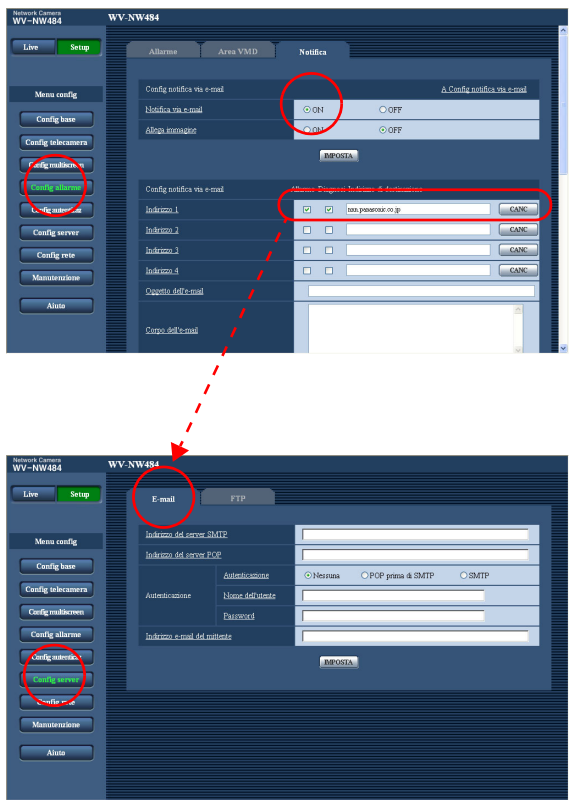

Un'e-mail d'allarme (notifica del verificarsi di un allarme) può essere inviato agli indirizzi e-mail pre-registrati quando si verifica un allarme. Si possono registrare un massimo di 4 indirizzi per ricevere un'e-mail d'allarme. Un'immagine d'allarme (immagine fissa) può essere inviata come file allegato all'e-mail d'allarme. Le impostazioni per l'e-mail d'allarme possono essere configurate nella scheda [Notifica] della pagina "Configurazione dell'allarme" e nella scheda [E-mail] della pagina "Config server" (→ Setup Manual (manuale di configurazione)).

**• Notifica di allarme all'indirizzo IP desiderato (Protocollo di allarme Panasonic) (**→ **Setup Manual (Manuale di configurazione))**

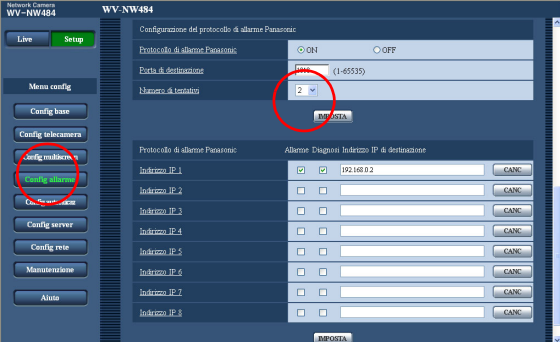

Gli indirizzi IP pre-impostati possono ricevere la notifica del verificarsi di un allarme.

Questa funzione è disponibile soltanto quando al sistema è collegato un dispositivo Panasonic, come un masterizzatore di rete. Se "ON" è selezionato per "Protocollo di allarme Panasonic" il dispositivo Panasonic collegato riceve la notifica che la telecamera si trova in stato di allarme.

Le impostazioni per il Protocollo di allarme Panasonic possono essere configurate nella scheda [Notifica] della pagina "Configurazione dell'allarme".

# <span id="page-12-0"></span>**Trasmissione di immagini al server FTP**

Le immagini possono essere trasmesse a un server FTP. Configurando le seguenti impostazioni, è possibile trasmettere immagini registrate al verificarsi di un allarme oppure ad intervalli prestabiliti ed inviate al server FTP.

### **Precauzione**

- Quando si utilizza questa funzione, impostare il Nome dell'utente e la password per accedere al server FTP per restringere l'accesso degli utenti al server FTP. (→ Setup Manual (manuale di configurazione))
- Per trasmettere immagini al server FTP, selezionare "Non utilizzare" per "Scheda memoria SD" oppure selezionare "Errore dell'FTP" per "Attivazione del salvataggio" nella scheda [Scheda memoria SD] della pagina "Config base". ( $\rightarrow$  Setup Manual (manuale di configurazione))
- In funzione dell'ambiente di rete in uso, è probabile che non si ottengano risultati concordanti con la configurazione.

### <span id="page-12-1"></span>**Trasmissione di immagini d'allarme al verificarsi dell'allarme (trasmissione dell'immagine d'allarme)**

Un'immagine di allarme può essere trasmessa ad un server FTP quando si verifica un allarme. Per trasmettere le immagini d'allarme ad un server FTP, è necessario configurare le impostazioni nella scheda [FTP] della pagina "Config server". (→ Setup Manual (manuale di configurazione)) L'immagine d'allarme può essere configurata nella scheda [Allarme] della pagina "Configurazione dell'allarme". (→ Setup Manual (manuale di configurazione))

### <span id="page-13-0"></span>**Trasmissione di immagini ad intervalli o periodi prestabiliti (trasmissione periodica all'FTP)**

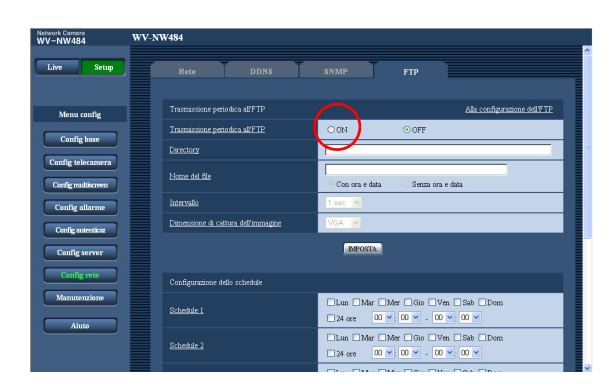

Le immagini possono essere trasmesse ad intervalli o periodi prestabiliti. Per trasmettere le immagini ad intervalli o periodi prestabiliti, è necessario configurare in anticipo le impostazioni.

Le impostazioni del server FTP cui si devono trasmettere le immagini possono essere configurate nella scheda [FTP] della pagina "Config server".

(→ Setup Manual (manuale di configurazione)) Nella scheda [FTP] della pagina "Configurazione della rete" è possibile attivare o disattivare la funzione di trasmissione periodica all'FTP e le impostazioni relative agli intervalli (periodi).

(→ Setup Manual (manuale di configurazione))

*Nota*.........................................................................................................................................................................

..............................................................................................................................................................................

• Quando "ON" è selezionato sia per la funzione di trasmissione dell'immagine d'allarme che per la funzione di trasmissione periodica all'FTP, la funzione di trasmissione dell'immagine d'allarme è prioritaria rispetto alla funzione di trasmissione periodica all'FTP. Per questo motivo, le immagini potrebbero non essere trasmesse in coincidenza esatta con l'intervallo o il periodo indicato se gli allarmi si verificano di frequente.

### <span id="page-14-0"></span>**Salvare le immagini nella scheda di memoria SD quando la trasmissione di immagini mediante la funzione di trasmissione periodica all'FTP fallisce**

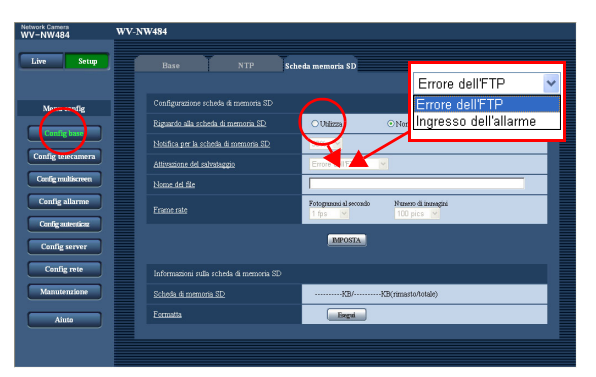

Le immagini che non è stato possibile inviare utilizzando la funzione di trasmissione periodica all'FTP possono essere salvate automaticamente nella Scheda di memoria SD. Le impostazioni per salvare le immagini nella Scheda di memoria SD possono essere configurate nella scheda [Scheda memoria SD] della pagina "Config base". (→ Setup Manual (manuale di configurazione))

#### *Nota*.........................................................................................................................................................................

- Per utilizzare la funzione di registrazione della memoria SD disponibile con il masterizzatore di rete Panasonic selezionare "OFF" per "Trasmissione periodica all'FTP" (→ Setup Manual (Manuale di configurazione) e "Errore dell'FTP" per "Attivazione del salvataggio" (→ Setup Manual (Manuale di configurazione)) nella scheda [Scheda memoria SD] della pagina "Config base".
- Non si garantisce la registrazione dei contenuti sulla Scheda memoria SD indipendentemente dalla causa del problema a e del guasto.
- Inserire una nuova scheda memoria SD o una già formatta secondo lo standard SD.
- ..............................................................................................................................................................................

# <span id="page-15-0"></span>**Visualizzazione Aiuto**

Per conoscere maggiori informazioni sul funzionamento o sui metodi di configurazione a schermo, visualizzare la schermata "Aiuto".

## <span id="page-15-1"></span>**Visualizzazione della schermata Aiuto**

**• Schermata Setup**

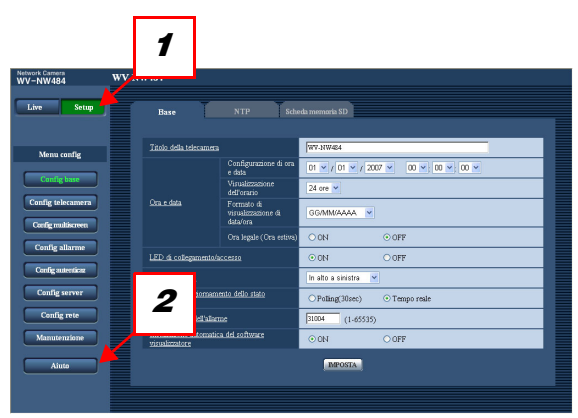

**• Schermata Aiuto**

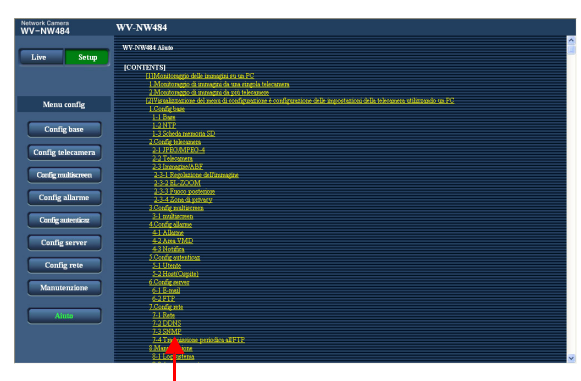

Fare clic sulla voce desiderata per visualizzare spiegazioni dettagliata per la funzione corrispondente.

- **1** Fare clic sul pulsante [Setup]. Viene visualizzata la schermata Setup.
- **2** Fare clic sul pulsante [Aiuto]. Viene visualizzata la schermata "Aiuto".

Panasonic Corporation http://panasonic.net

Importer's name and address to follow EU rules:

Panasonic Testing Centre<br>Panasonic Marketing Europe GmbH<br>Winsbergring 15, 22525 Hamburg F.R.Germany